# //////////////////////////////////////////////// Utiliser un logiciel de traitement de texte

Pour apprendre à utiliser un logiciel de traitement, nous nous appuierons ici sur le logiciel LibreOffice Writer présentant l'avantage d'être gratuit, téléchargeable depuis Internet et compatible avec tous les systèmes d'exploitation.

#### L'interface de LibreOffice Writer

LibreOffice Writer est un traitement de texte simple mais complet qui vous permettra de mettre en page des documents textes pouvant comporter des éléments comme des tableaux ou des images.

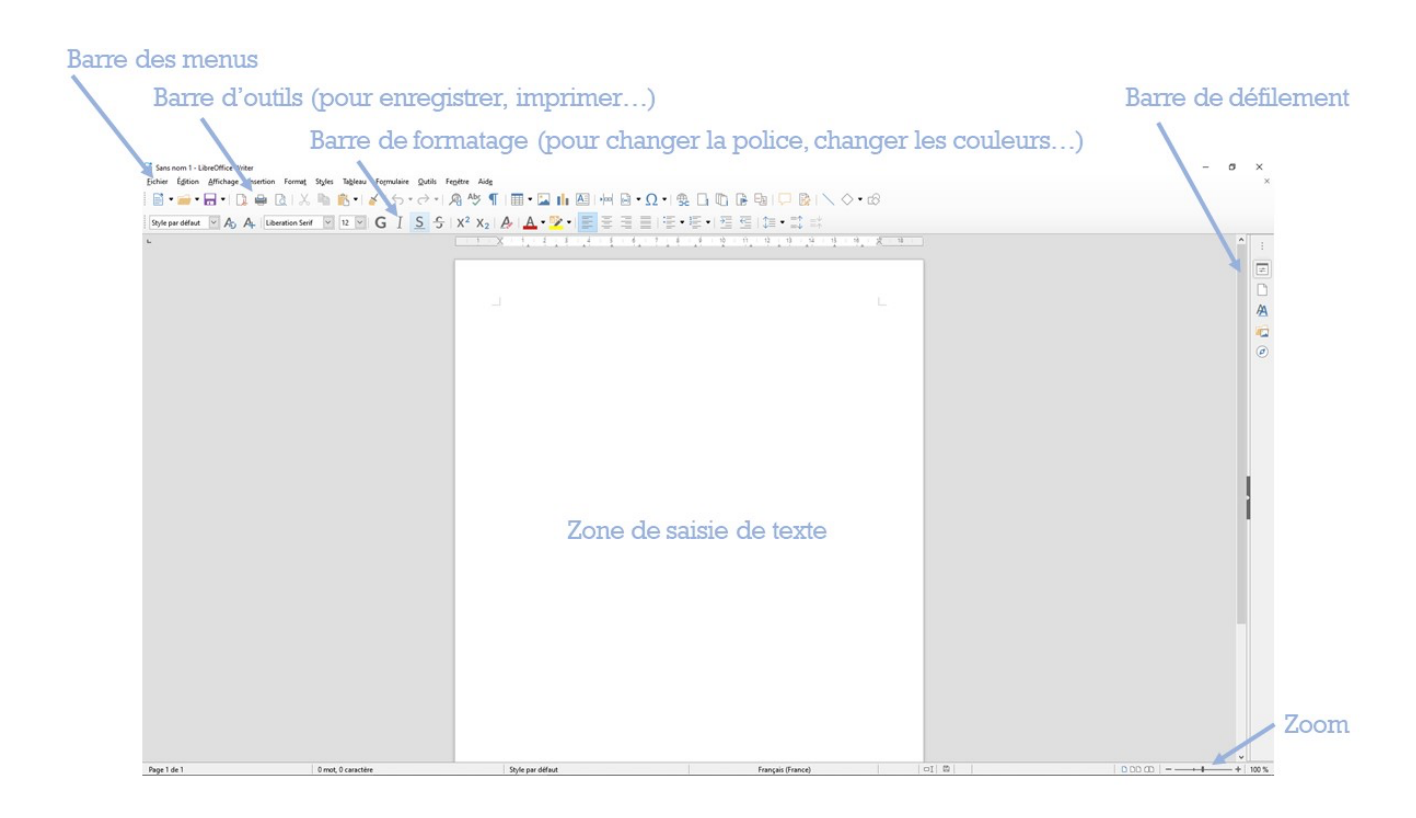

Il est généralement recommandé de taper l'ensemble du texte « au kilomètre » avant de modifier sa couleur, sa police d'écriture, ses alignements.

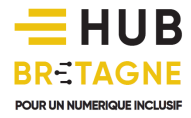

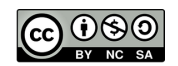

### //////////////////////////////////////////////// Sélectionner le texte afin de le modifier

Une fois votre texte saisi, placez la souris devant ou derrière les mots ou les phrases que vous souhaitez modifier. Gardez le bouton gauche de la souris appuyé et survolez le texte. Lorsque le texte apparait surligné en bleu, celui-ci est sélectionné : vous pouvez alors relâcher le bouton gauche de la souris.

#### Changer la police

La « police » en informatique est le style d'écriture. Pour la modifier, sélectionnez le texte comme indiqué précédemment et cliquez sur la flèche à droite de « Liberation Serif » (nom de la police par défaut sous LibreOffice).

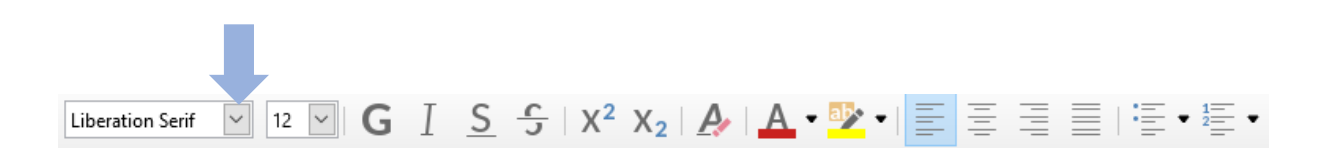

#### Taille de Police

Pour changer la taille de l'écriture, sélectionnez le texte puis cliquez sur la flèche à droite de 12 (taille de police par défaut) et cliquez sur la taille de votre choix dans le menu qui vient d'apparaitre. Si vous choisissez un nombre plus petit que le nombre actuel (ici 11) vous diminuez la taille de l'écriture, si vous optez pour un nombre plus grand vous l'augmentez.

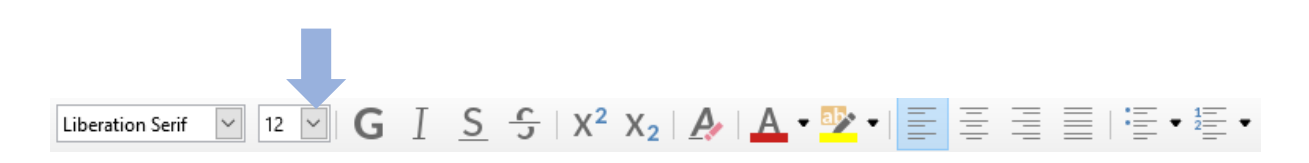

On peut aussi cliquez directement sur le nombre (ici 12), tapez directement au clavier la taille de votre choix puis valider en appuyant sur la touche « *Entrée* » du clavier.

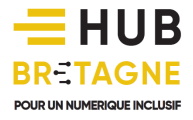

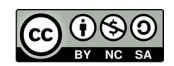

## //////////////////////////////////////////////// Gras, Italique, Souligné, couleur de police…

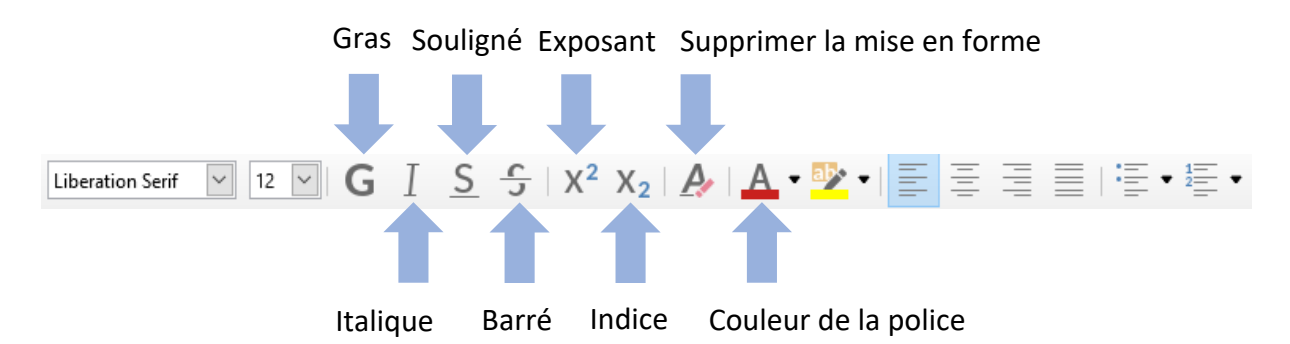

Pour utiliser ces différents boutons, sélectionnez le texte, puis cliquez sur le bouton correspondant à votre choix (on peut cumuler plusieurs choix, par exemple « Gras » et « Souligné »). Pour enlever une option, sélectionnez le texte puis cliquez de nouveau sur le bouton correspondant à l'option que vous voulez enlever.

#### Position du texte sur la page

Pour modifier l'alignement du texte sur la page, utilisez les quatre boutons dédiés aux alignements de paragraphes.

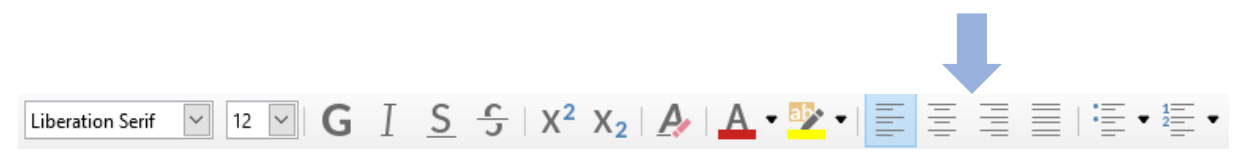

Pour les utiliser, il n'est pour une fois pas nécessaire de sélectionner le texte, il suffit de cliquer sur la ligne ou le paragraphe ciblé pour y placer le curseur, puis de cliquer sur un des quatre boutons (celui de votre choix).

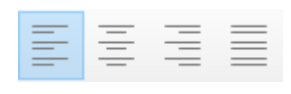

Aligné à gauche : *Option par défaut*, permet d'aligner le début des lignes sur la gauche de la page.

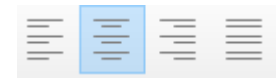

Au centre : Permet d'aligner le centre de la ligne sur le centre de la page, utile pour un titre de document par exemple.

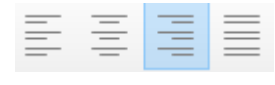

Aligné à droite : Permet d'aligner la fin de la ligne sur la droite de la page.

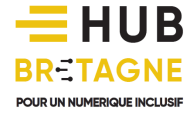

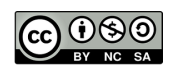

## ////////////////////////////////////////////////  $\equiv \equiv \equiv \equiv$  Justifier : Dans le cas d'un paragraphe, justifier permet d'aligner le

début de la ligne sur la gauche de la page **et** la fin de la ligne sur la droite, afin d'obtenir une mise en page plus « propre ».

#### Augmenter, diminuer le retrait

Les boutons « augmenter le retrait » et « diminuer le retrait » servent à déplacer la gauche du paragraphe, afin de le faire débuter plus à droite ou plus à gauche. Pour utiliser ces boutons, inutile de sélectionner le texte, cliquez juste sur la ligne ou dans le paragraphe ciblé puis cliquez sur les boutons le nombre de fois qu'il vous est nécessaire.

モモ

Augmenter le retrait : renvoie le paragraphe vers la droite

Diminuer le retrait : renvoie le paragraphe vers la gauche

#### Les puces et numérotation

- $\equiv$   $\bullet$  Le bouton « puce » permet de faire une liste de mots, les uns en-dessous des autres.
- $\frac{1}{2}$  Un autre bouton vous permet également d'obtenir une liste numérotée.

En fonction de votre choix, une puce ou un numéro apparait alors sur la page. Tapez au clavier le premier élément de la liste puis validez en appuyant sur la touche « Entrée ». Saisissez les autres éléments de la même façon. Pour finir la liste, passez une première fois à la ligne en appuyant sur « Entrée » (la puce apparait), puis appuyez une seconde fois sur « Entrée » (la puce disparait).

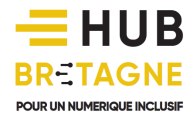

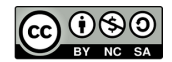

## //////////////////////////////////////////////// Insérer une image

On peut sur de nombreux logiciels de traitements de texte (Word, LibreOffice, Pages…) insérer une image (provenant d'Internet ou une de vos photographies numériques…) préalablement enregistrée sur son ordinateur.

Pour cela après avoir cliqué à l'endroit du document où l'on veut insérer l'image, cliquez sur le bouton image, dans la partie insertion : .

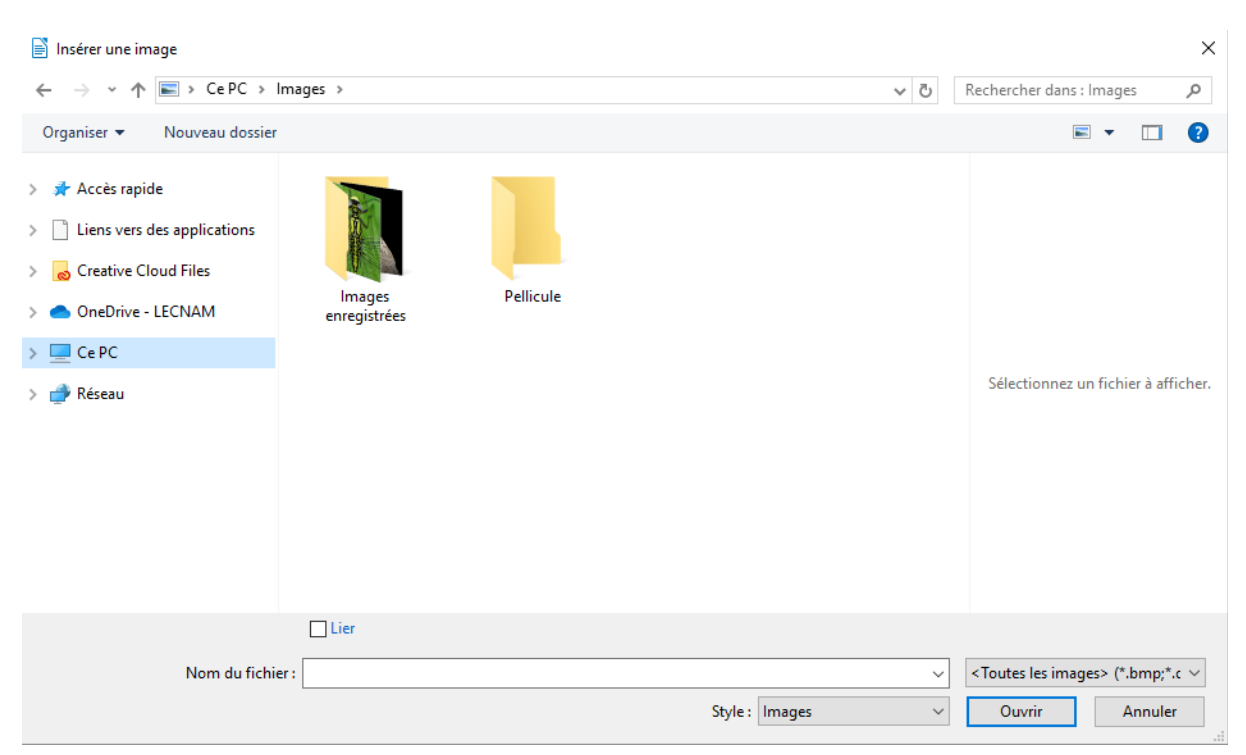

Une boite de dialogue s'ouvre, sélectionnez votre image sur votre ordinateur (vous la retrouverez là où vous l'avez enregistrée, très souvent dans le dossier image), double-cliquez dessus. Elle va s'insérer d'elle-même dans le document.

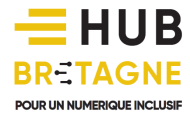

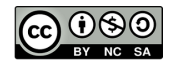

# //////////////////////////////////////////////// Changer la position d'une image

Pour modifier la position de l'image sur la page, placez la souris sur l'image, restez appuyer sur le bouton gauche de la souris et déplacer-la en même temps.

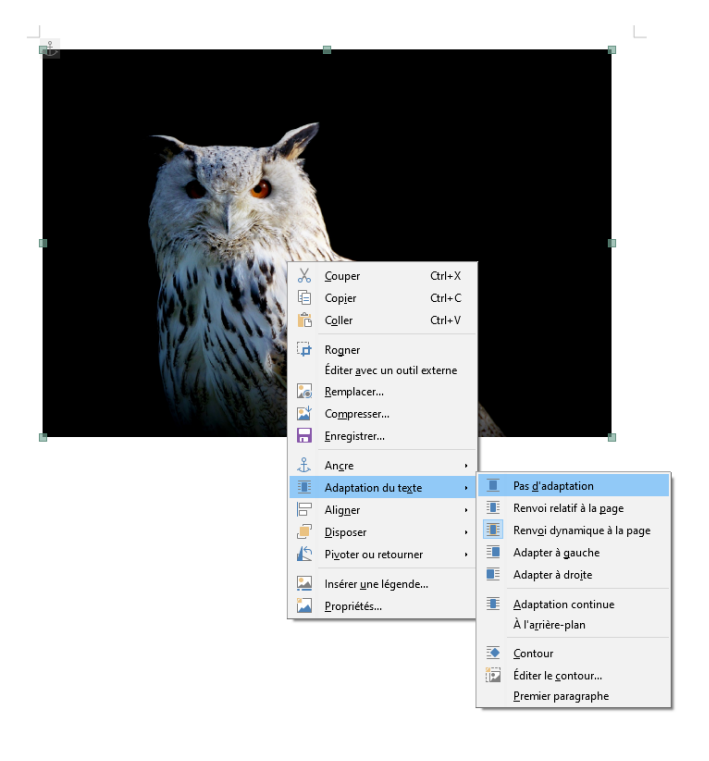

Si le texte déjà saisit ne réagit pas correctement au déplacement de votre image, vous pouvez modifier son « habillage ». Pour cela, faites un clic droit sur l'image, choisissez le menu « Adaptation du texte » et choisissez la configuration qui vous convient :

- Pas d'adaptation
- Adapter à gauche
- Adapter à droite
- Renvoi dynamique à la page

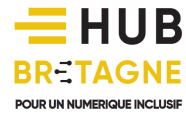

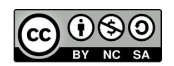

### //////////////////////////////////////////////// Redimensionner une image

Pour redimensionner une image, cliquez dessus avec le bouton gauche (de la souris), placez ensuite le curseur sur un des carrés verts qui se trouvent sur les bords de l'image, restez appuyer sur le bouton gauche (de la souris) et déplacer le curseur en même temps.

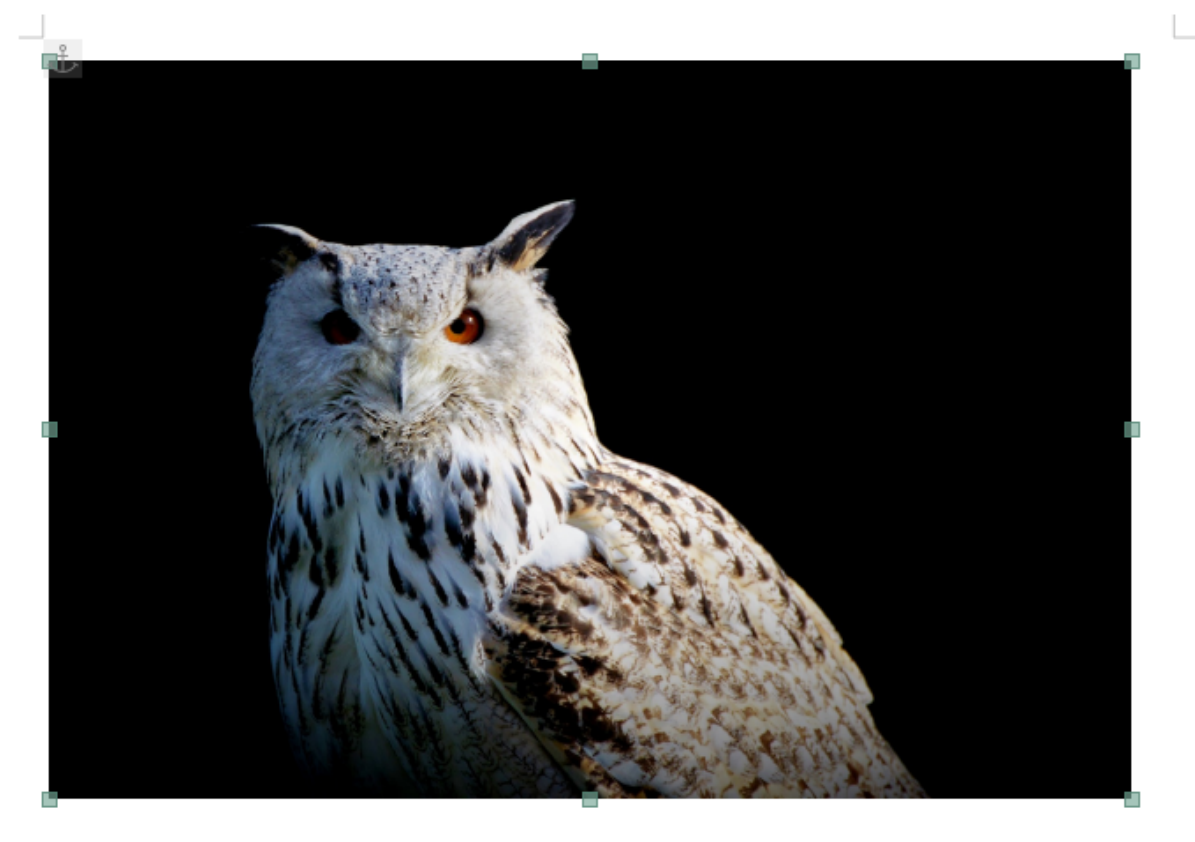

Si vous voulez réduire l'image, rapprocher-vous du centre de celle-ci. Si vous voulez l'agrandir éloignez-vous du centre. Quand le rectangle pointillé se trouve à la taille voulue, lâchez le bouton gauche (de la souris).

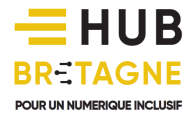

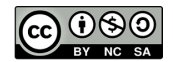

### //////////////////////////////////////////////// Copier-coller un texte

Pour gagner du temps, il vous est possible de copier et de coller un texte. Cette technique est particulièrement pratique lorsque vous souhaitez recopier un texte sans avoir à le ressaisir.

Pour cela, il vous suffit de :

- sélectionner le texte que vous souhaitez copier en le surlignant en bleu.
- faire un clic droit sur celui-ci.
- choisir l'option « Copier » (avec un clic gauche).
- placer le curseur par un simple clic gauche à l'endroit de la page où vous souhaitez dupliquer ce texte.
- faire un nouveau clic droit puis choisir l'option « Coller » (avec un clic gauche).

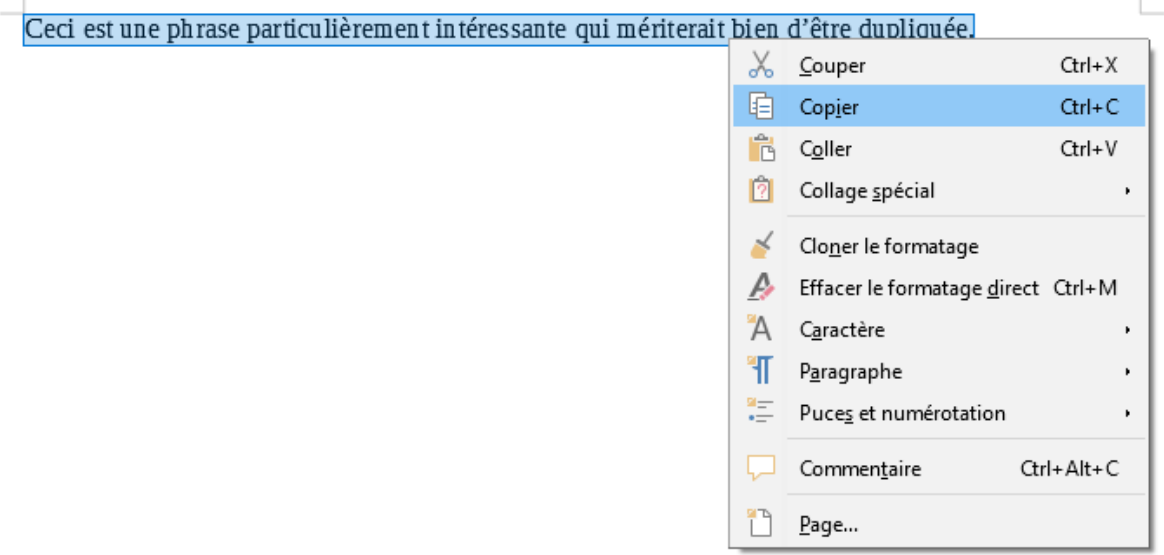

#### Quelle différence entre la fonction « Copier/Coller » et « Couper/Coller » ?

Exercice : recette de cuisine depuis Internet même votre fichier pour en générer un double plus loin. La fonction « Copier/Coller » permet de dupliquer votre texte, votre image, votre objet ou

La fonction « Couper/Coller » permet quant de prélever votre texte ou votre image (temporairement enregistrée dans le presse-papier grâce à la mémoire vive de l'ordinateur) pour la déplacer sur un autre endroit.

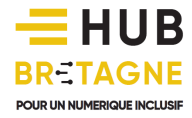

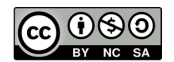